# EPIKUR

# **Leistungen direkt mit der Krankenkasse abrechnen**

Dieser Fall bezieht sich auf Psychotherapeuten ohne Kassenzulassung, die von der Krankenkasse eine Einwilligung zur Psychotherapie und Abrechnung ohne Kassenantrag erhalten haben.

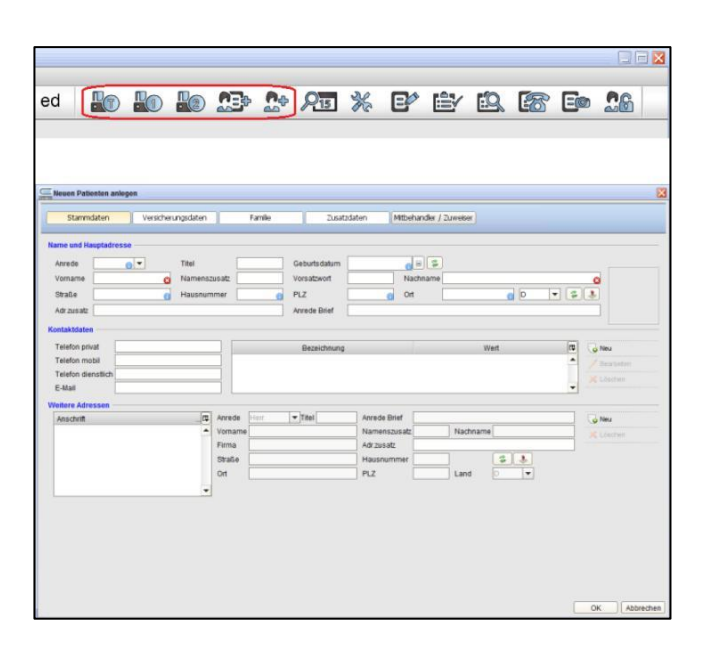

## **1. Schritt: Anlage des Patienten**

Der Patient wird aufgenommen, entweder manuell oder über eine eGK Smartcard.

Bei manueller Aufnahme tragen Sie bitte die Stammdaten und die Versicherungsdaten ein. Beim Einlesen der Smartcard geschieht dieses von alleine. Sie können jedoch Ergänzungen hinzufügen.

# **2. Schritt: Rechnung erzeugen**

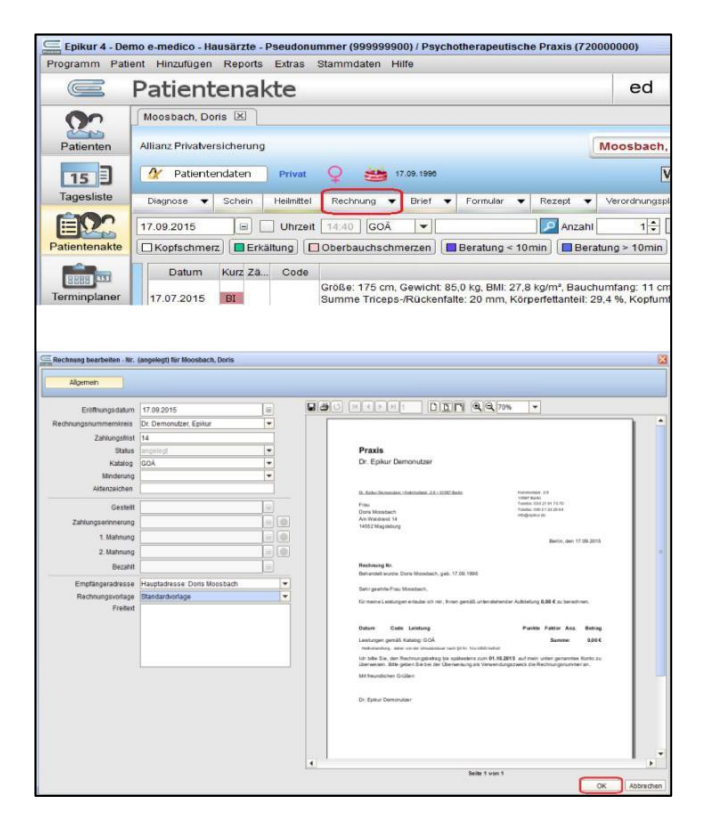

In der Patientenakte müssen Sie nun eine Rechnung erzeugen.

Nun können Sie Ihre Rechnung bearbeiten. Nachdem Sie alle Einstellungen vorgenommen haben, beenden Sie mit OK, damit die Daten übernommen werden.

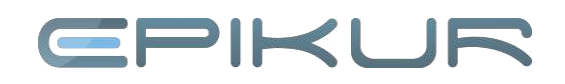

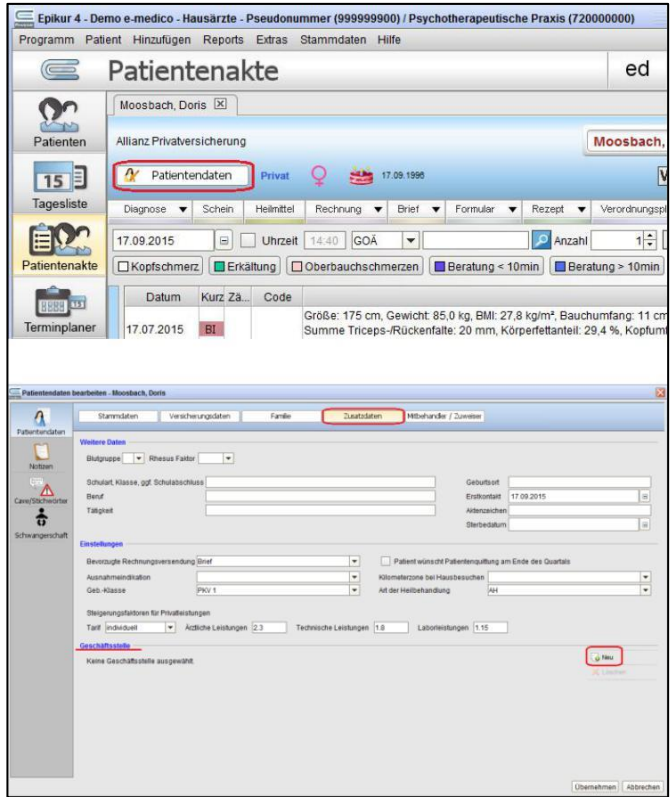

## **3. Schritt: Adresse der Krankenkasse eingeben**

In der Patientenakte legen Sie über den Schalter *Patientendaten* und den Reiter *Zusatzdaten* unter Geschäftsstelle und *Neu* eine Adresse für die Krankenkasse an oder Sie wählen eine vorhandene Adresse aus.

Geben Sie die Geschäftsstelle ein und beenden Sie mit *Übernehmen*.

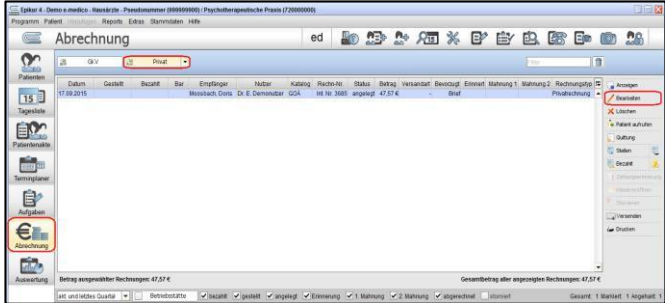

### **4. Schritt: Abrechnung erstellen**

### EBM-Leistungen in der Patientenakte werden direkt auf die Rechnung gebucht!

Zur Abrechnung wechseln Sie in die Ansicht *Abrechnung* und wählen dort Privatrechnung aus. Die Rechnung des Patienten ist dort gelistet. Markieren Sie die Zeile und wählen auf der rechten Seite den Schalter *Bearbeiten*.

# EPIKUF

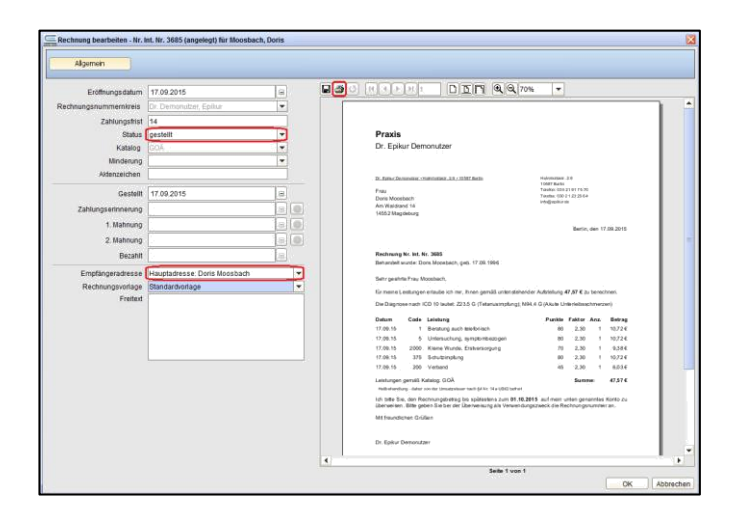

Auf der linken Seite wählen Sie als Rechnungsempfänger die Krankenkasse aus. Die Adresse ist auf der Voransicht zu sehen. Um die Rechnung für die interne Verwaltung als gestellt zu markieren, verändern Sie auf der linken Seite den Status von *angelegt* auf *gestellt*. Bestätigen Sie diese Einstellungen mit OK. Erst durch das Bestätigen bekommt die Rechnung ihre richtige Rechnungsnummer, sofern eine Interne Rechnungsnummer vorher angegeben war. Um die Rechnung auszudrucken, markieren Sie diese in der Abrechnungsübersicht und klicken Sie rechts auf *Drucken*.

Die Rechnung wird jetzt im System als gestellte Rechnung geführt; in diesem Status wird davon ausgegangen, dass der Kunde die Rechnung in Empfang genommen hat oder Sie ihm diese anderweitig zur Verfügung gestellt haben.

### **Wir sind für Sie da**

Sollten noch Fragen bestehen, wenden Sie sich bitte an unseren Support. Telefonisch erreichen Sie uns montags bis freitags von 8 bis 17 Uhr unter **+49 30 340 601 100**. Oder senden Sie uns eine E-Mail an **[support@epikur.de](mailto:support@epikur.de)**.